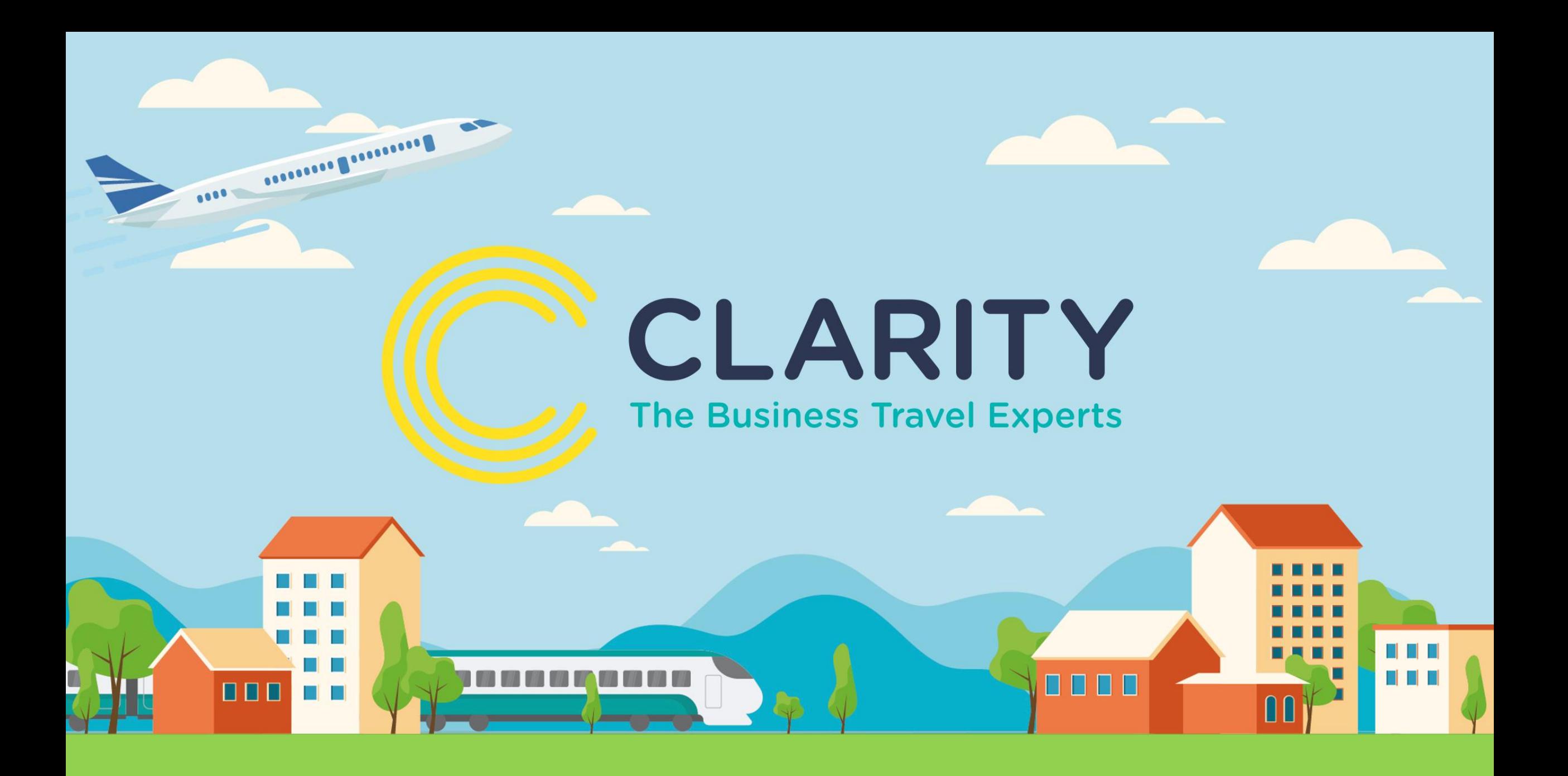

#### **Go2Book Guide to booking Airport Parking**

## **Parking Search**

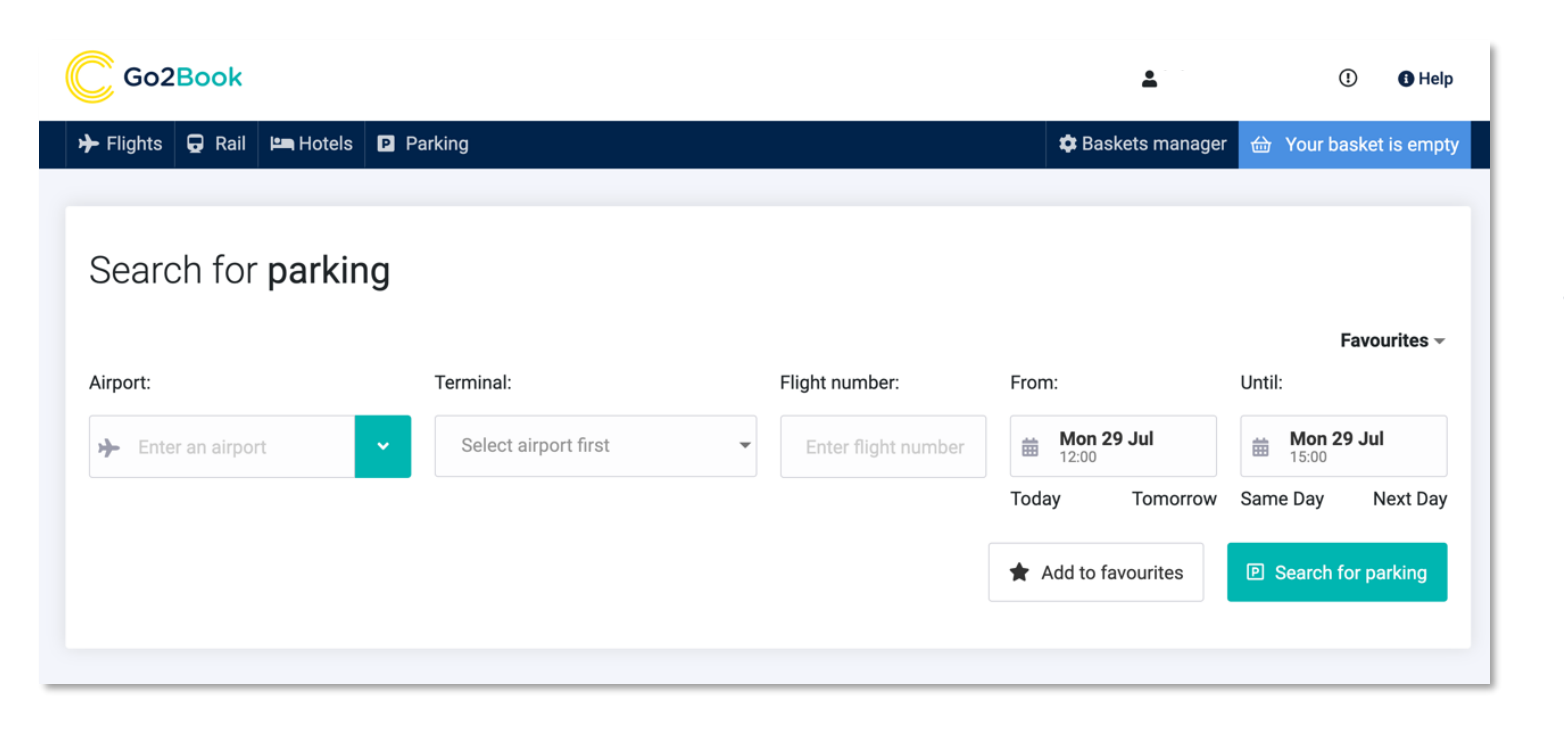

**When searching for airport parking, ensure that you know the terminal and flight numbers.**

#### **Parking Results**

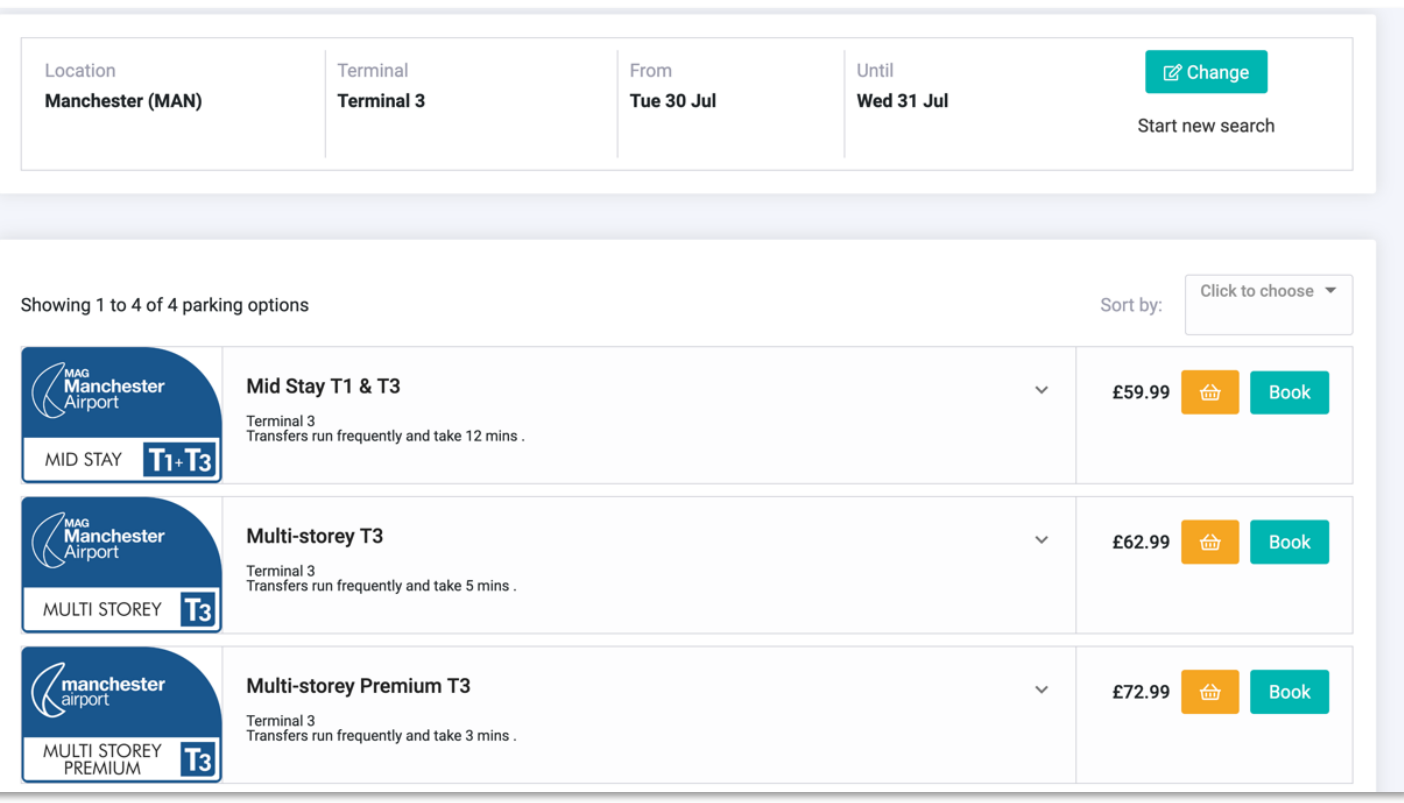

**Select the parking options from the list and add to basket.** 

**For more information on the terms and conditions of each, click on the arrow to expand.** 

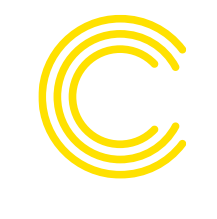

#### **Parking – terms and conditions**

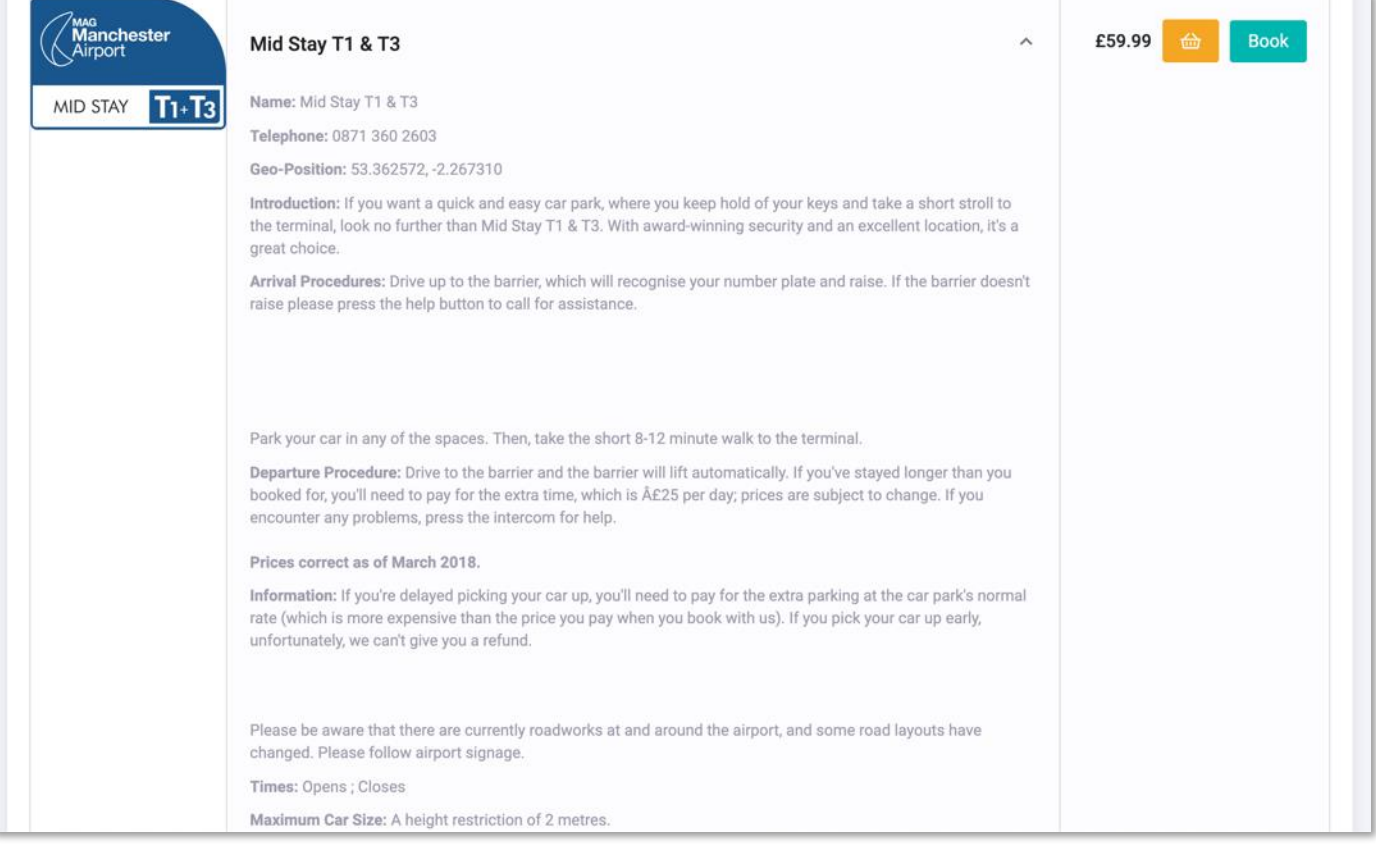

**Terms and conditions include the arrival and departure conditions alongside opening times and maximum car size.** 

**You can also obtain the contact details for the supplier.** 

#### **Parking – basket view**

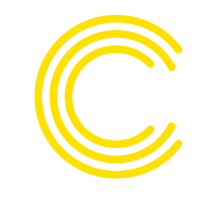

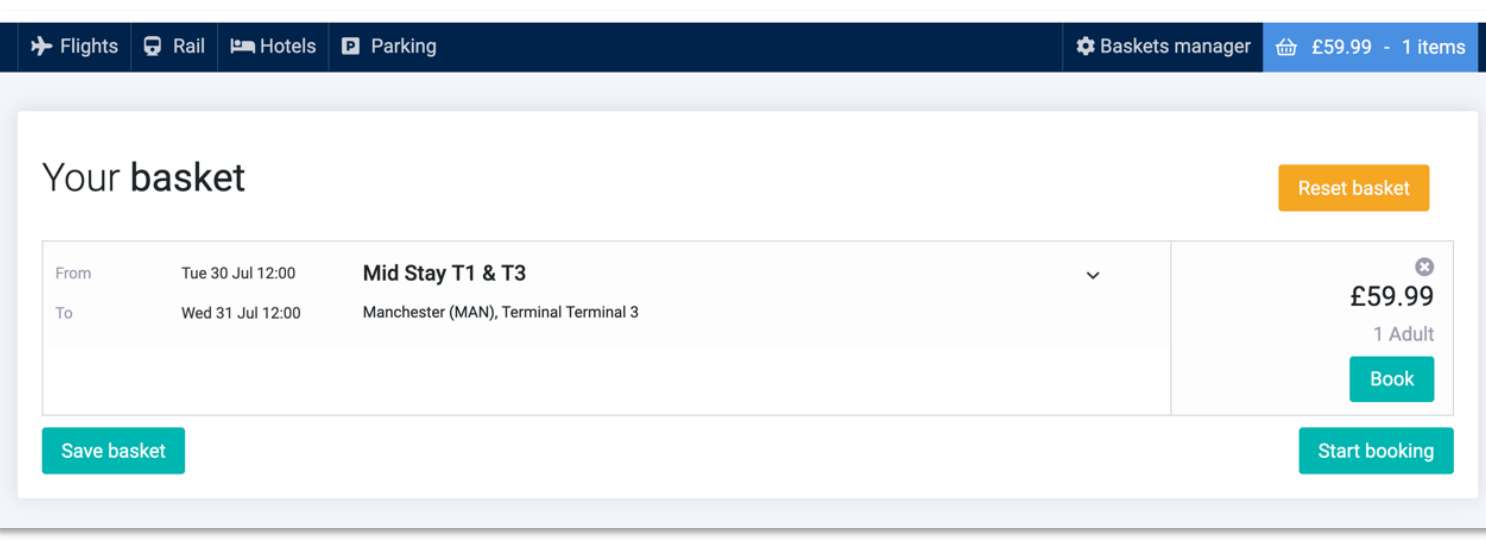

**Once the fare is added to your basket, you can save it for later or begin the booking process.** 

**Before you proceed, double check the times, dates and price.** 

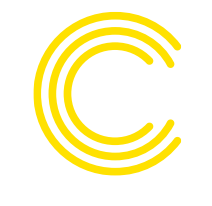

#### **Parking – add a passenger**

**Edit basket** 

£59.99

£59.99

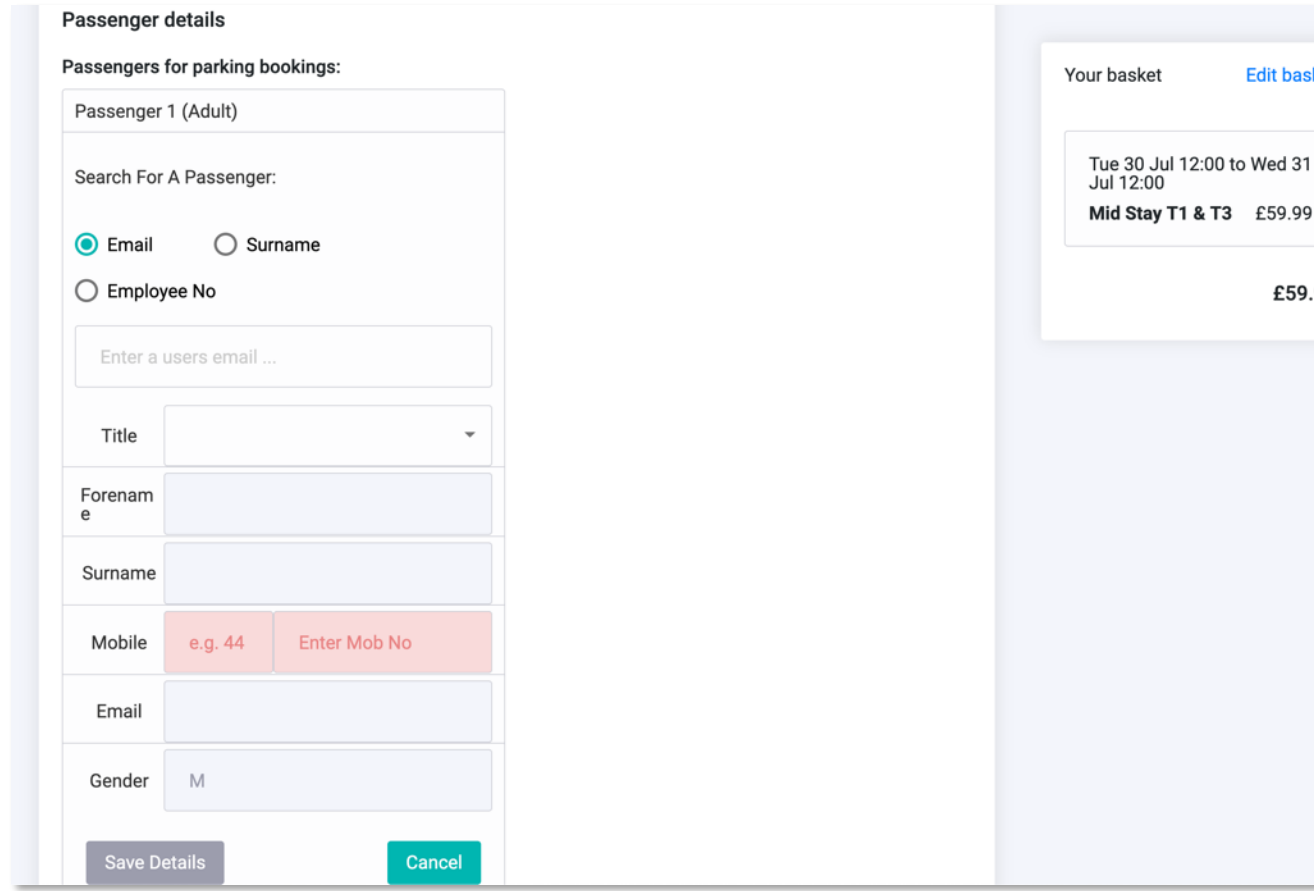

**Before proceeding you need to add the passenger details.** 

**Here you can add your details (taken from your profile) or add another company user. You can search via email, surname or employee number.** 

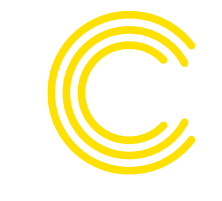

#### **Parking – vehicle details**

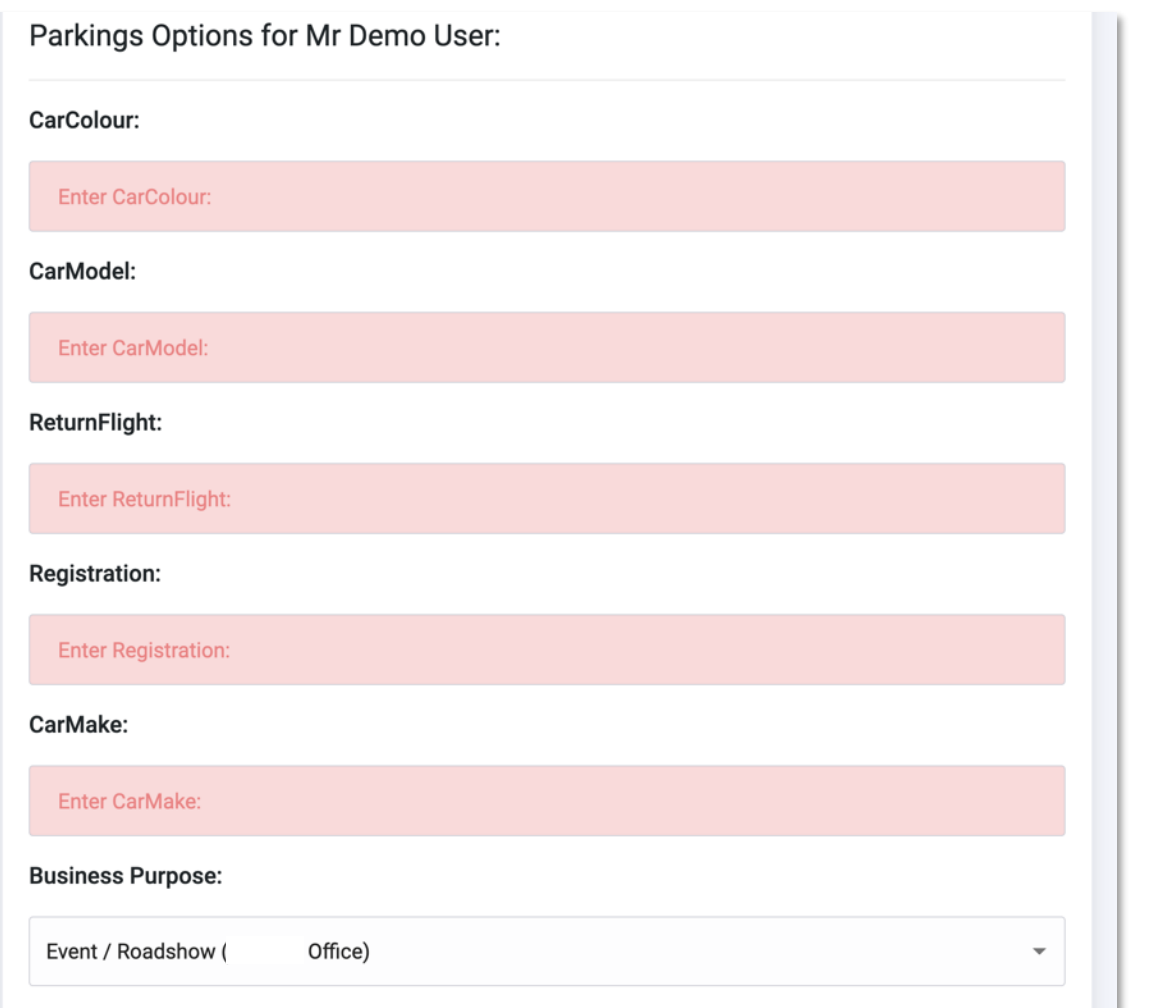

**Complete the parking options form, taking care to correct add the make, model and registration of the vehicle alongside your return flight number.** 

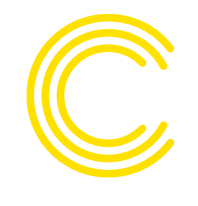

## **Parking – confirm booking**

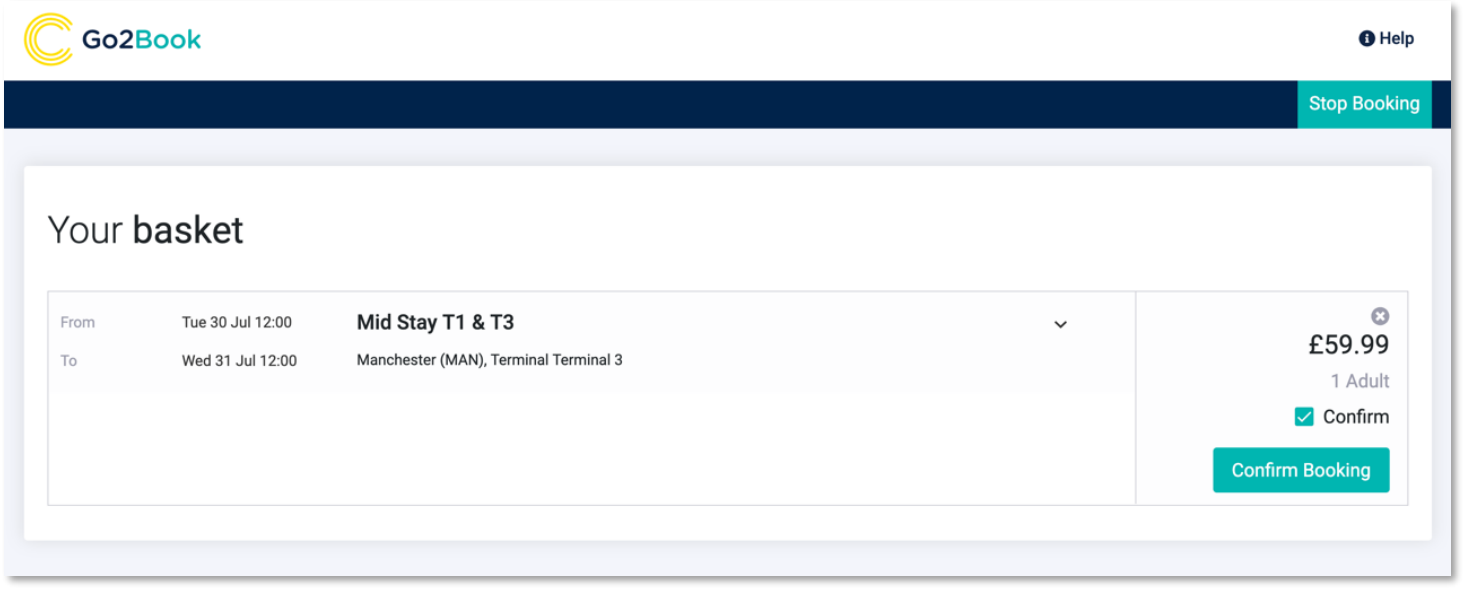

**Click the confirm booking button to complete the process**

# **Parking – booking complete**

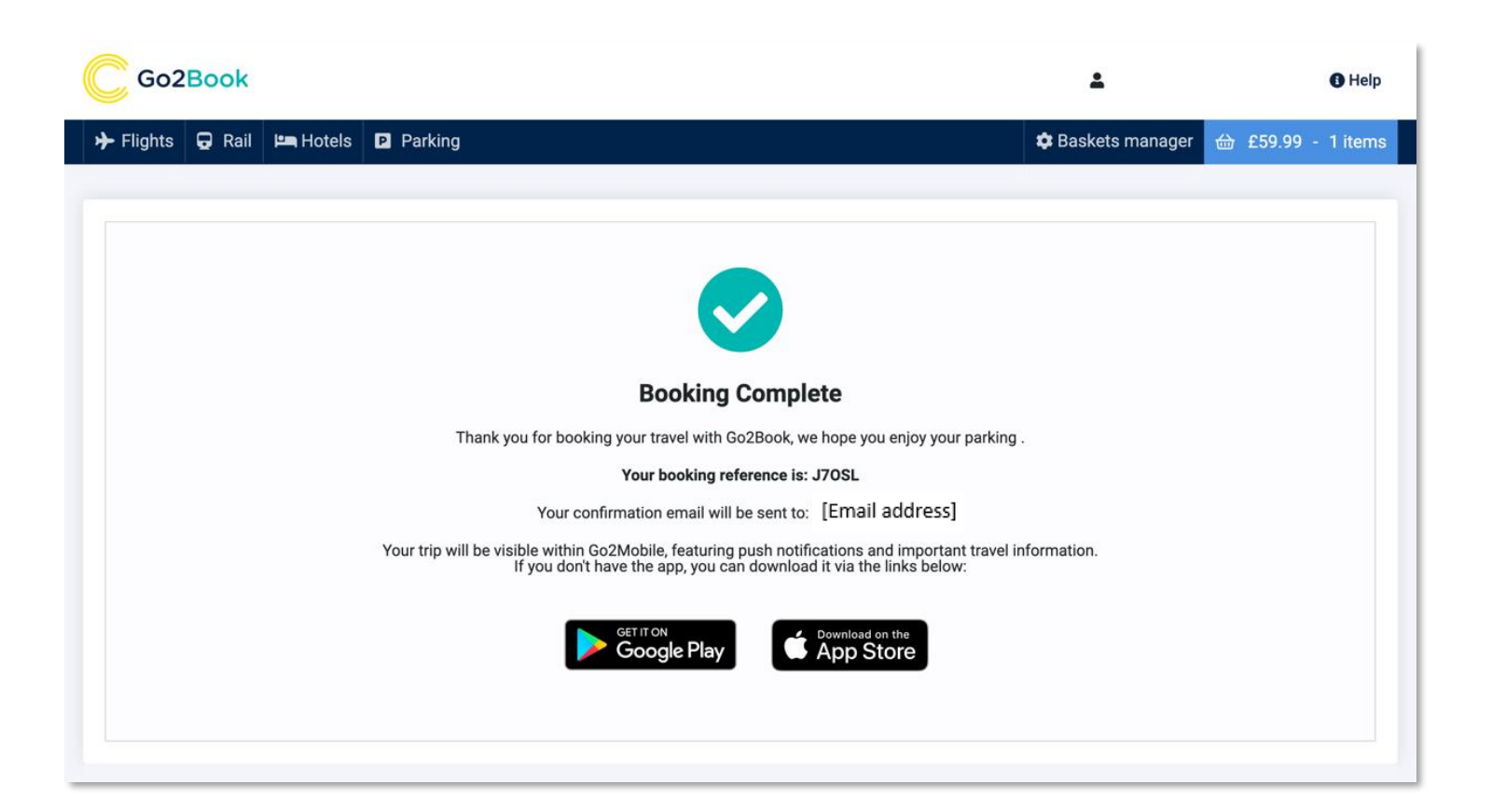

**You will then be taken to a screen confirming your booking and providing a reference. You will then receive your Trip Planner confirmation email.** 

**You will be prompted to follow links to download our interactive itinerary mobile app, Go2Mobile.** 

**To view a short training video please follow Clarity guide to [searching for an airport parking](https://www.youtube.com/watch?v=LWnH4gO2rA4) and Lounge space**

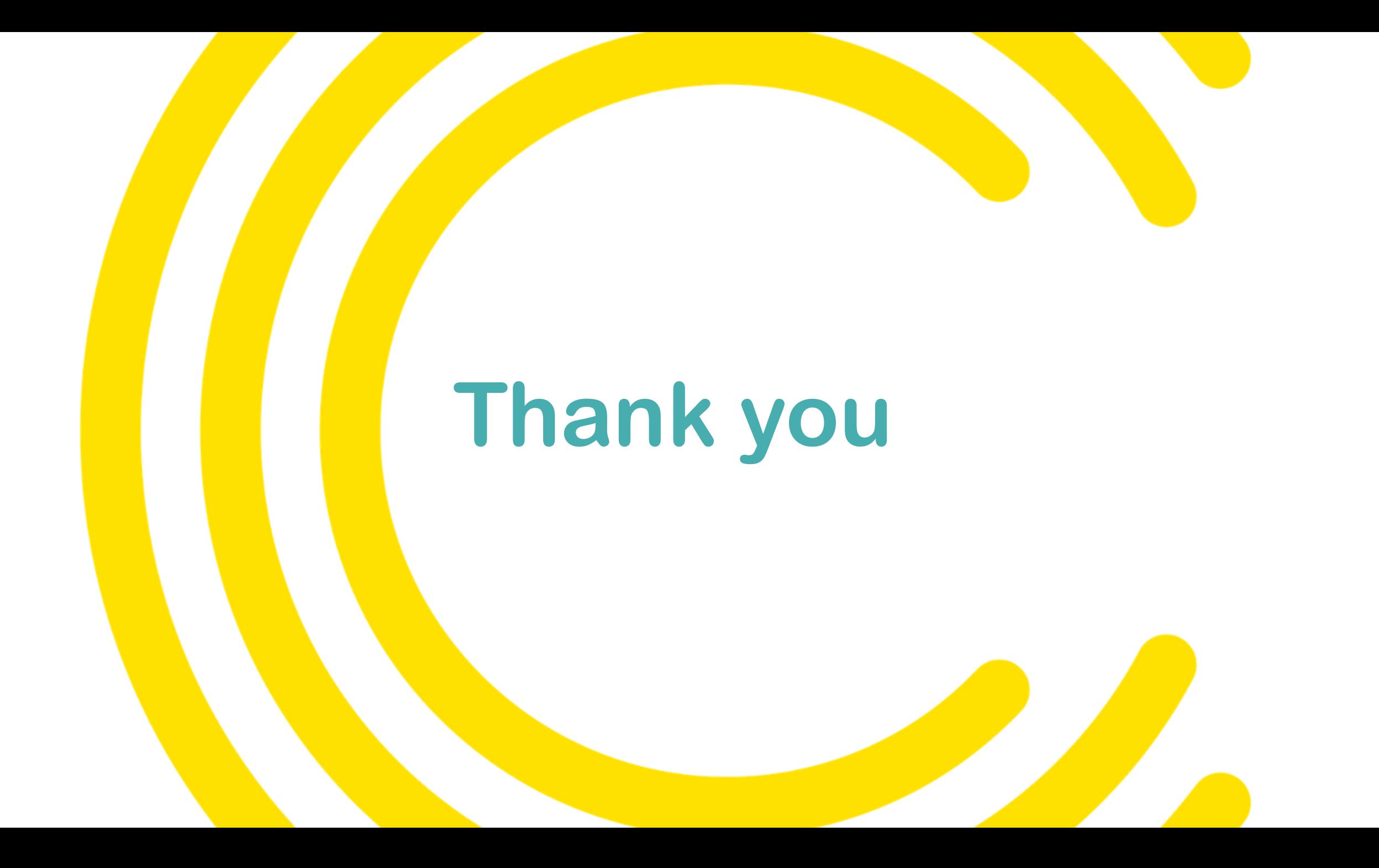